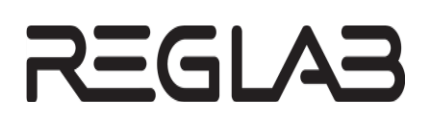

# **НАСТРОЙКА ОБМЕНА ДАННЫМИ ПО ПРОТОКОЛУ MODBUS НА КОНТРОЛЛЕРАХ СЕРИИ REGUL RX00**

# **Руководство пользователя**

**DPA-302.1 Версия документа 1.6 Версия ПО 1.7.0.3** Март 2023

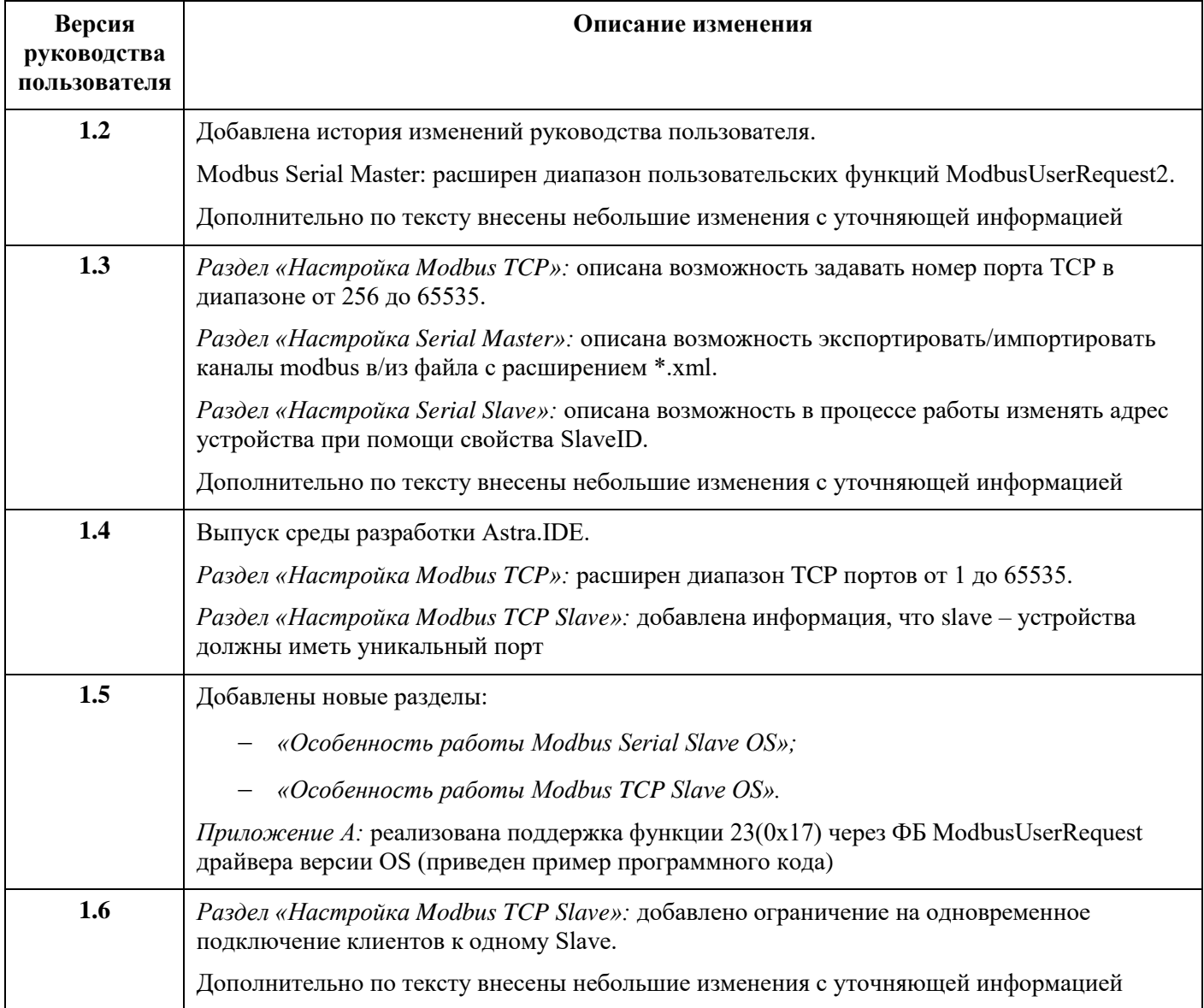

# **История изменений руководства пользователя**

# **АННОТАЦИЯ**

Настоящий документ содержит сведения о настройке обмена данными по протоколу Modbus на промышленных логических контроллерах серии Regul RХ00. Настройка осуществляется с помощью программного обеспечения Astra.IDE.

Данное руководство предназначено для эксплуатационного персонала и инженеровпроектировщиков АСУ ТП, которые должны:

- иметь, как минимум, среднее техническое образование;
- приступить к работе только после изучения данного руководства.

#### **Обновление информации в Руководстве**

Производитель ООО «РегЛаб» оставляет за собой право изменять информацию в настоящем Руководстве и обязуется публиковать более новые версии с внесенными изменениями. Обновленная версия Руководства доступна для скачивания на официальном сайте Производителя: https://reglab.ru/.

Для своевременного отслеживания выхода новой версии Руководства рекомендуется оформить подписку на обновление документа. Для этого необходимо на сайте Производителя: https://reglab.ru/ кликнуть на кнопку «Подписаться на обновления» и оставить свои контактные данные.

В руководстве присутствуют знаки с предупреждающей и поясняющей информацией. Каждый знак обозначает следующее:

#### **ПРЕДУПРЕЖДАЮЩИЕ ЗНАКИ**

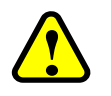

#### **ВНИМАНИЕ!**

Здесь следует обратить внимание на способы и приемы, которые необходимо **в точности выполнять во избежание ошибок** при эксплуатации или настройке.

#### **ИНФОРМАЦИОННЫЕ ЗНАКИ**

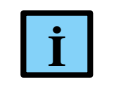

#### **ИНФОРМАЦИЯ**

**I** Здесь следует обратить внимание на важную информацию

**3**

# <span id="page-3-0"></span>СОДЕРЖАНИЕ

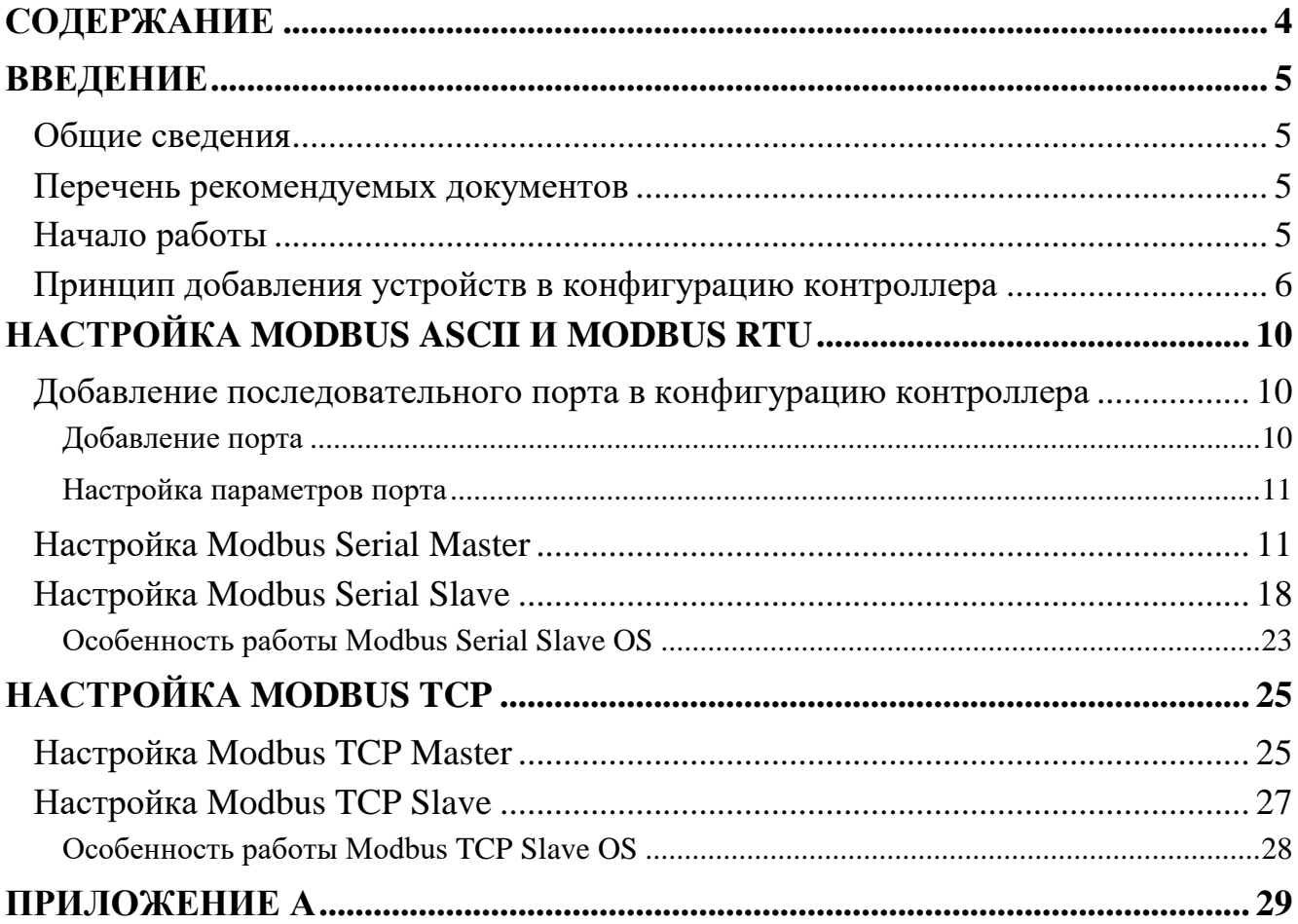

# <span id="page-4-0"></span>**ВВЕДЕНИЕ**

#### <span id="page-4-1"></span>**Общие сведения**

Программное обеспечение контроллера Regul позволяет сконфигурировать его как в качестве Modbus Master, так и в качестве Modbus Slave. Эти реализации независимы друг от друга, то есть по одной из линий связи контроллер может являться «мастером», а по другой – «слэйвом».

В качестве Modbus Master контроллер опрашивает slave-устройства по последовательной линии RS-232|485 (режимы Modbus RTU|ASCII), либо по Ethernet (режим Modbus TCP). В качестве Modbus Slave контроллер также работает в трех режимах (RTU|ASCII|TCP).

Поддерживаются следующие функции протокола Modbus:

- чтение и запись состояний реле Read Coils  $01(0x01)$ , Write Single Coil 05(0x05), Write Multiple Coils 15(0x0F);
- чтение дискретных входов Read Discrete Inputs  $02(0x02)$ ;
- чтение и запись регистров хранения Read Holding Registers  $03(0x03)$ , Write Single Register 06(0x06), Write Multiple Registers 16(0x10);
- чтение входных регистров Read Input Register 04(0x04);
- чтение/запись нескольких регистров Read/Write Multiple Registers 23(0x17) (функция доступна только через функциональный блок ModbusUserRequest драйвера версии OS).

#### <span id="page-4-2"></span>**Перечень рекомендуемых документов**

Для получения дополнительной информации по настройке других параметров контроллеров серии Regul RX00 в среде разработки Astra.IDE рекомендуется ознакомиться со следующими документами (доступны на сайте https://reglab.ru/):

- Программное обеспечение Astra.IDE. Руководство пользователя;
- Regul R600. Системное руководство;
- Regul R500. Системное руководство;
- Regul R400. Системное руководство;
- Regul R200. Системное руководство.

#### <span id="page-4-3"></span>**Начало работы**

Установите на компьютер программное обеспечение **Astra.IDE**. Описание процесса установки программы, а также инструкции по работе с программой приведены в документе «Программное обеспечение Astra.IDE. Руководство пользователя». Программа установки и документация доступны на сайте https://reglab.ru/.

Запустите программу **Astra.IDE**. Создайте или откройте проект. Убедитесь, что в проекте есть контроллер, который будет участвовать в обмене данными по протоколу Modbus. Если контроллер отсутствует, добавьте его с помощью Мастера конфигурации Regul (см. документ «Программное обеспечение Astra.IDE. Руководство пользователя»).

#### <span id="page-5-0"></span>**Принцип добавления устройств в конфигурацию контроллера**

Алгоритм добавления устройств для настройки интерфейсов представлен на рисунке [1](#page-5-1)

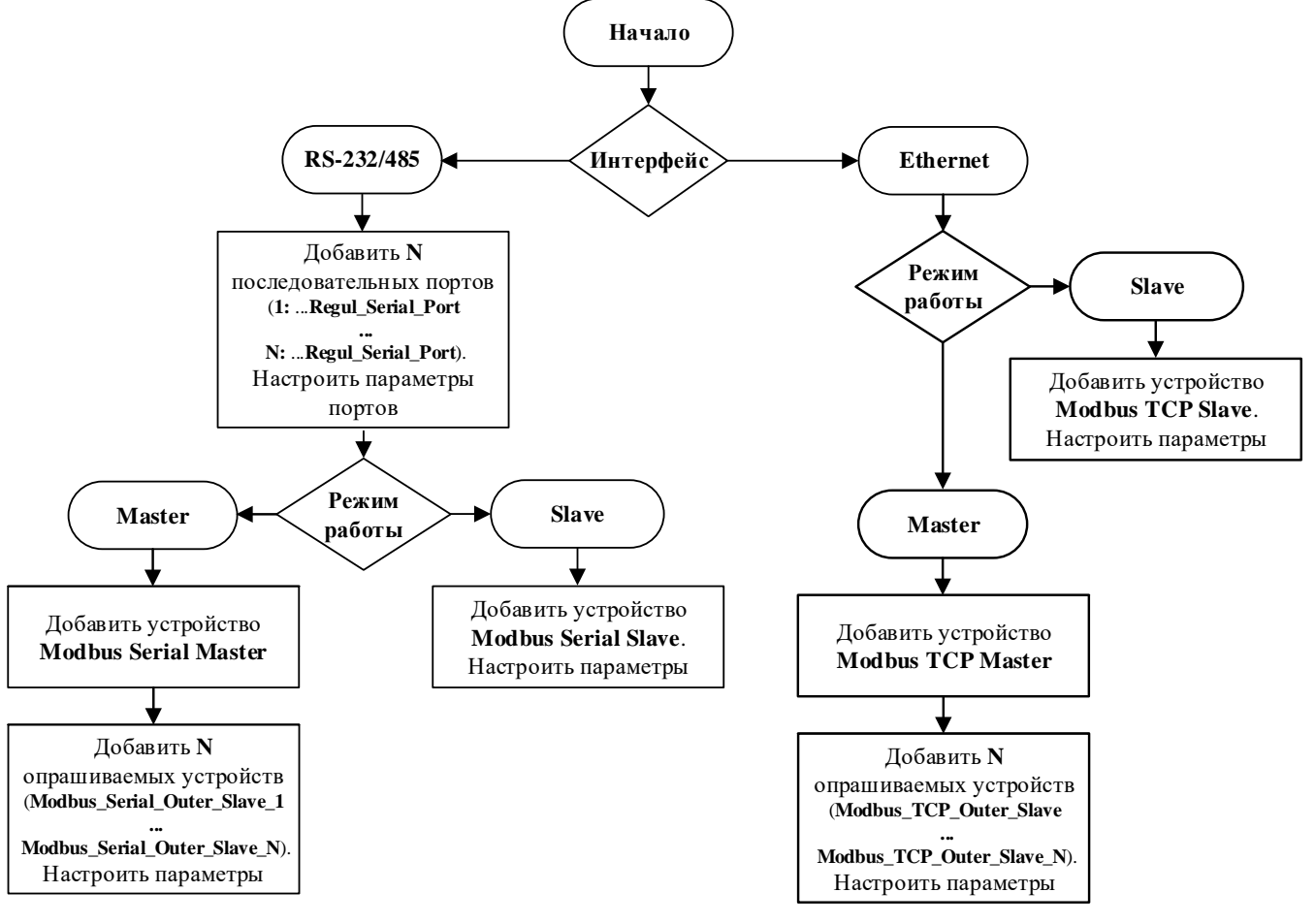

<span id="page-5-1"></span>Рисунок 1 – Алгоритм настройки

Для добавления устройства поместите курсор на его название (в окне дерева устройств), нажмите правую кнопку мыши. В появившемся контекстном меню выберите пункт **Добавить устройство…** [\(Рисунок 2\)](#page-6-0).

**6**

| Twr.project* - Astra.IDE                                            |               |                                              |        |         |             | <b>P</b><br>$\overline{\phantom{a}}$ | $\mathbf{x}$       |
|---------------------------------------------------------------------|---------------|----------------------------------------------|--------|---------|-------------|--------------------------------------|--------------------|
| Файл<br>Вид<br>Проект<br>Правка                                     |               | Компиляция                                   | Онлайн | Отладка | Инструменты | Окно                                 |                    |
| <i>■</i> ᆸ│⊜│ᠰ┌≻√ @ @ X│Q ᡦ; Q @ @   µ ⋪ ⋪ ®                        |               |                                              |        |         | 鶽           | 四 →<br>臨                             | $\bar{\mathbf{v}}$ |
|                                                                     |               |                                              |        |         |             |                                      |                    |
| Устройства                                                          |               | $\mathbf{\mathfrak{p}}$<br>$\bullet$<br>×    |        |         |             |                                      |                    |
| $\Box$ Twr                                                          |               | ▼                                            |        |         |             |                                      |                    |
| <b>E REGUL R500_71_W (REGUL B500.71.MA)</b><br>中 <b>市</b> Plc Logic | 听             | Вырезать                                     |        |         |             |                                      |                    |
| Regul_Bus (Regul Bus)<br>田市                                         |               | Копировать                                   |        |         |             |                                      |                    |
|                                                                     | œ             | Вставить                                     |        |         |             |                                      |                    |
|                                                                     | x             | Удалить                                      |        |         |             |                                      |                    |
|                                                                     | 鶽             | Свойства                                     |        |         |             |                                      |                    |
|                                                                     | 匷             | Добавление объекта                           |        |         |             |                                      |                    |
|                                                                     | Ξə            | Добавить папку                               |        |         |             |                                      |                    |
|                                                                     |               | Добавить устройство                          |        |         |             |                                      |                    |
|                                                                     |               | Обновить устройство                          |        |         |             |                                      |                    |
|                                                                     | $\rightarrow$ | Редактировать объект                         |        |         |             |                                      |                    |
|                                                                     |               | Редактировать объект в                       |        |         |             |                                      |                    |
| m.                                                                  |               | Изменить I/О-соотнесение                     |        |         |             |                                      |                    |
| POU <b>SE Устройства</b>                                            |               | Импорт соотнесений из CSV                    |        |         |             |                                      |                    |
| Последняя компиляция: © 0                                           |               | Экспортировать соотнесения в CSV             |        |         |             | никто)                               | ♥                  |
|                                                                     | ঞ             | Режим онлайн-конфигурации                    |        |         |             |                                      |                    |
|                                                                     |               | Сброс заводской устройства [REGUL_R500_71_W] |        |         |             |                                      |                    |
|                                                                     |               | Эмуляция                                     |        |         |             |                                      |                    |

Рисунок 2 – Контекстное меню

<span id="page-6-0"></span>Откроется окно **Добавить устройство**, где по умолчанию отображается тот список устройств, который в данный момент доступен пользователю для вставки, например, при добавлении крейта – список крейтов, при размещении модулей в крейте – список модулей, для настройки Modbus – последовательный порт, slave- и master-устройства [\(Рисунок 3\)](#page-7-0).

![](_page_7_Figure_1.jpeg)

Рисунок 3 – Окно «Добавить устройство»

<span id="page-7-0"></span>Выберите нужное устройство, нажмите кнопку *Добавить устройство* или дважды щелкните левой кнопкой мыши. Выбранное устройство появится в проекте в дереве устройств.

В дереве устройств к контроллеру требуется подключать (в зависимости от ситуации) не только устройства, соответствующие реально существующим модулям, но и виртуальные устройства, у которых нет аппаратного эквивалента. Так, например, Modbus-устройства являются виртуальными и фактически предназначены для настройки параметров МЭК-библиотеки, автоматически загружаемой в проект при подключении конкретного устройства.

При настройке различных режимов Modbus-устройства подключаются к соответствующему последовательному порту или непосредственно к контроллеру. На рисунке [4](#page-8-0) показаны примеры конфигураций при настройке различных режимов Modbus:

- вариант 1 Modbus Serial Master, где каналом связи является встроенный последовательный порт контроллера;
- вариант 2 Modbus Serial Slave, канал связи также встроенный последовательный порт;
- вариант 3 Modbus Serial Master на последовательном порту коммуникационного модуля;
- вариант 4 Modbus Serial Slave на последовательном порту коммуникационного модуля;
- вариант 5 Modbus TCP Master;
- вариант 6 Modbus TCP Slave.

![](_page_8_Picture_85.jpeg)

<span id="page-8-0"></span>Рисунок 4 – Конфигурация устройств для различных режимов Modbus

![](_page_8_Picture_86.jpeg)

# <span id="page-9-0"></span>**НАСТРОЙКА MODBUS ASCII И MODBUS RTU**

#### <span id="page-9-1"></span>**Добавление последовательного порта в конфигурацию контроллера**

Перед настройкой Modbus Serial в конфигурацию контроллера необходимо добавить последовательный порт.

#### <span id="page-9-2"></span>**Добавление порта**

Если для обмена данными будет использоваться какой-либо из портов RS-485/232 модуля центрального процессора, то в конфигурацию нужно добавить к контроллеру устройство Regul Serial Port (*Regul Последовательный порт Regul Serial Port*). Количество возможных устройств данного типа ограничивается количеством физических портов RS-485 (RS-232) на модуле центрального процессора.

![](_page_9_Picture_131.jpeg)

Рисунок 5 – Настройки последовательного порта Regul Serial Port

<span id="page-9-3"></span>Если для обмена данными будет использоваться порт модуля коммуникационного процессора, то в конфигурацию нужно добавить к модулю коммуникационного процессора устройство Extended Regul Serial Port (*Regul Последовательный порт Extended Regul Serial Port*). Количество возможных дочерних устройств ограничивается моделью модуля.

Настройка Modbus ASCII и Modbus RTU

| Файл<br>Вид Проект Компиляция Онлайн Отладка Инструменты<br>Правка | Окно<br>Справка                                               |
|--------------------------------------------------------------------|---------------------------------------------------------------|
|                                                                    | Application [REGUL_R500_71_W: Plc Logic] v O<br>陈寿            |
|                                                                    |                                                               |
| Устройства<br>π.<br>$\times$<br>$\overline{\phantom{a}}$           | Extended_Regul_Serial_Port X<br>m.                            |
| ▾<br>Менеджер библиотек<br>கூ<br>PLC PRG (PRG)                     | Настройки последовательного<br>Номер порта:                   |
| Ξ.<br>Конфигурация задач                                           | порта                                                         |
| RegulBusTask<br>Θ                                                  | $\odot$ Порт 1<br>ExtRegulSerial Конфигурация                 |
| · 但 Regul_Bus.Bus_Task                                             | © Порт 2<br>ExtRegulSerial МЭК-объектов                       |
| TASK PLC PRG<br><b>All PLC_PRG</b>                                 | $\bigcirc$ Порт 3                                             |
| Regul_Bus (Regul Bus)                                              | Состояние<br><b>O</b> Порт 4                                  |
| $\blacksquare$ 0: R500_(R500 Крейт)<br>e                           | Информация                                                    |
| $\frac{100}{200}$ ST_xx_x1x (ST xx x1x)                            | 9600<br>Скорость:                                             |
| $PP_00$ _xxx (PP 00 xxx)<br>CP_04_011 (CP 04 011)                  | Кол-во бит данных:<br>8                                       |
| 1: Extended_Regul_Serial_Port (Extended Regul Serial Port)         | без бита четности<br>Четность:                                |
| $\frac{1}{2}$ ST_xx_x2x (ST xx x2x)                                | Кол-во стоп-бит:<br>1                                         |
| m.                                                                 |                                                               |
| POU SE Устройства                                                  | Ш<br>∢                                                        |
| Последняя компиляция: <b>©</b> 0 <b>®</b> 0                        | ⊕<br>☎<br>œ<br>Предкомпил. √<br>Пользователь проекта: (никто) |

Рисунок 6 – Настройки последовательного порта Extended Regul Serial Port

#### <span id="page-10-2"></span><span id="page-10-0"></span>**Настройка параметров порта**

Двойным щелчком по названию порта откройте главную вкладку параметров порта. Перейдите на внутреннюю вкладку **Настройки последовательного порта** [\(Рисунок 5,](#page-9-3) [Рисунок](#page-10-2) 6). Установите переключатель в поле **Номер порта** (совпадает с номером, указанном на модуле). Далее, выбирая значение в раскрывающемся списке, установите следующие параметры:

- **Скорость** значения: 1200, 4800, 9600, 19200, 38400, 57600, 115200;
- **Кол-во бит данных** значения: 8,7, 6, 5;
- **Четность** значения: без бита четности, проверка на нечетность, проверка на четность;
- **Кол-во стоп-бит** 1 или 2.

### <span id="page-10-1"></span>**Настройка Modbus Serial Master**

В случае, когда контроллер будет использоваться как ведущее, опрашивающее устройство, необходима настройка Modbus Serial Master. При настройке данного режима требуется задать параметры slave-устройства, которое будет опрашиваться контроллером. Кроме того, требуется описать набор данных, который будет запрашиваться по Modbus.

Добавьте устройство **Modbus Serial Master** к последовательному порту Regul Serial Port или Extended Regul Serial Port (*Regul Modbus Serial Modbus Master Modbus Serial Master*). Двойным щелчком по названию устройства **Modbus Serial Master** откройте вкладку параметров [\(Рисунок](#page-11-0) 7). Установка флажка в поле **Отладочный режим** (**Debug mode)** включает отладочный режим (в журнал контроллера будет записываться дополнительная информация о работе).

Настройка Modbus ASCII и Modbus RTU

| Файл                 | Правка            | Вид | Проект             | Компиляция                                  | Онлайн                        | Отладка |                               | Инструменты   | Окно       | Справка                        |                               |   |   |
|----------------------|-------------------|-----|--------------------|---------------------------------------------|-------------------------------|---------|-------------------------------|---------------|------------|--------------------------------|-------------------------------|---|---|
|                      |                   |     |                    |                                             |                               |         |                               |               |            |                                |                               |   | F |
|                      |                   |     |                    |                                             |                               |         |                               |               |            |                                |                               |   |   |
| Устройства           |                   |     |                    |                                             |                               |         | 4<br>$\times$                 | m.            |            | Modbus_Serial_Master X         |                               |   |   |
|                      | Ė.,               |     | Конфигурация задач |                                             |                               |         | $\overline{\phantom{a}}$<br>۰ |               |            |                                |                               |   |   |
|                      | Ξ                 |     | ModbusTask         |                                             |                               |         |                               |               |            | Настройка modbus serial master | Общие параметры устройства    |   |   |
|                      |                   |     |                    | Modbus_Serial_Master.BusTask                |                               |         |                               |               |            | Modbus Serial Master M3K-      | Отладочный режим              |   |   |
|                      |                   | 自.  | S TASK_PLC_PRG     |                                             |                               |         |                               | объектов      |            |                                |                               |   |   |
|                      |                   |     | <b>E</b> PLC_PRG   |                                             |                               |         |                               | Состояние     |            |                                |                               |   |   |
| ₿.                   |                   |     |                    | 1: Regul_Serial_Port (Regul Serial Port)    |                               |         |                               |               |            |                                |                               |   |   |
|                      |                   |     |                    | Modbus Serial Master (Modbus Serial Master) |                               |         |                               |               | Информация |                                |                               |   |   |
| $\blacktriangleleft$ |                   |     |                    | m.                                          |                               |         |                               |               |            |                                |                               |   |   |
|                      | POU SE Устройства |     |                    |                                             |                               |         |                               | ∢             |            | m.                             |                               |   |   |
|                      |                   |     |                    |                                             | Последняя компиляция: © 0 0 0 |         |                               | Предкомпил. У |            | œ                              | Пользователь проекта: (никто) | G | ⊗ |

Рисунок 7 – Настройка параметров modbus serial master

<span id="page-11-0"></span>Далее к устройству **Modbus Serial Master** нужно подключить одно или несколько внешних slave-устройств (outer slaves), которые будут опрашиваться контроллером (*Regul*  $\rightarrow$  *Modbus*  $\rightarrow$ *Serial Modbus Master Modbus Serial Outer Slave*). Максимальное количество ограничено диапазоном доступных адресов Modbus. Двойным щелчком по названию устройства **Modbus Serial Outer Slave** откройте вкладку параметров. По умолчанию открывается первая внутренняя вкладка **Настройка modbus serial outer slave** [\(Рисунок 8\)](#page-11-1).

![](_page_11_Picture_4.jpeg)

Рисунок 8 – Настройка параметров modbus serial outer slave

<span id="page-11-1"></span>Установка флажка в поле **Отладочный режим (Debug mode)** включает отладочный режим.

Установите значения следующих параметров:

- **Адрес ведомого устройства (Slave ADR)** это slave-адрес устройства согласно протоколу Modbus. Каждое из устройств (outer slave) на общей шине опроса (serial line) должно иметь уникальный адрес в диапазоне от 1 до 247;
- **Таймаут ответа (мс) (Response timeout)** время ожидания ответа на запрос. По умолчанию установлено значение 1000 мс;
- **Поведение в режиме СТОП (Behavior in STOP mode)** поведение в режиме *STOP*. Указывает, что делать, если переключатель RUN|STOP контроллера переведен в положение *STOP:* вариант *Нет активности* (*No activity)* означает прекращение опроса, вариант *Нормальная работа* (*Normal work)* означает продолжение работы в обычном режиме (рабочий цикл Modbus не зависит от Run|Stop контроллера);
- **Режим передачи (Serial Mode)** режим опроса. Возможные значения: *ASCII* или *RTU*.

![](_page_12_Picture_200.jpeg)

Далее требуется описать данные, которые контроллер будет запрашивать у slave-устройств. Перейдите на внутреннюю вкладку **Каналы modbus slave**.(Рисунок [9\)](#page-12-0)

![](_page_12_Picture_201.jpeg)

<span id="page-12-0"></span>Рисунок 9 - Вкладка «Каналы modbus slave»

Каждый запрос Modbus представляется в виде «канала modbus slave». Чтобы задать описание нового канала, нажмите кнопку *Добавить канал*, откроется диалоговое окно [\(Рисунок 10\)](#page-13-0). Кнопка *Редактировать* открывает эту же форму, но в режиме редактирования существующего канала. Кнопка *Удалить* удаляет описание указанного канала Modbus.

В процессе работы может возникнуть необходимость восстановить параметры, указанные ранее. Это возможно, если прежние настройки были экспортированы в файл. Кнопки *Экспорт/Импорт* позволяют сохранять/загружать информацию в/из файл с расширением *\*.xml*. Для сохранения в файл нажмите кнопку *Экспорт*, откроется окно **Экспортировать каналы modbus**. Определите папку, в которой будет храниться этот файл, нажмите кнопку

*Сохранить*. Чтобы открыть ранее сохраненные файлы нажмите кнопку *Импорт*, найдите на компьютере файлы типа *…mb\_outer\_channels.xml*.

![](_page_13_Picture_211.jpeg)

Рисунок 10 – Добавление канала Modbus slave

<span id="page-13-0"></span>Установите значения следующих параметров:

- **Имя** понятное наименование (human readable);
- **Код функции** номер функции Modbus, используемой для чтения/записи данных (значения: **1, 2, 3, 4, 5, 6, 15, 16**);
- **Тип канала** если выбрать значение *Таймер* (*Timer)*, то данный запрос будет выполняться с периодичностью, указанной в параметре **Интервал вызова (ms)**, при выборе значения *Триггер* (*Trigger)* запрос будет выполняться по событию (далее потребуется указать переменную, которая инициирует событие);
- **Смещение** адрес первого запрашиваемого элемента, согласно протоколу Modbus;
- **Длина** количество запрашиваемых элементов (регистров, либо флагов, в зависимости от кода функции);
- **Интервал вызова (ms)** периодичность опроса данного канала, в миллисекундах;
- **Описание** опционально, текстовое описание.

Пользовательские функции в соответствии со стандартом задаются в следующем диапазоне: 65 – 72 (0x41 – 0x48) и 100 – 110 (0x64 – 0x6E). Пример создания программы для выполнения пользовательских функций приведен в приложении А.

На рисунке [11](#page-14-0) приведено два примера: добавление канала для чтения 32 дискретных значений с периодичностью 1000 мс и добавление команды для установки единственного флага (single coil) с номером 10 по событию.

#### Настройка Modbus ASCII и Modbus RTU

![](_page_14_Picture_100.jpeg)

<span id="page-14-0"></span>Рисунок 11 – Примеры каналов Modbus slave

#### Добавленные каналы на вкладке **Каналы modbus slave** выглядят следующим образом:

![](_page_14_Picture_101.jpeg)

Рисунок 12 – Пример вкладки «Каналы modbus slave»

Далее перейдите на вкладку **Modbus Serial Outer Slave Соотнесение входов/выходов**. Параметр **Соединение** (**Connect)** показывает состояние связи с устройством, исходя из результата последнего запроса (нет ответа – нет связи) [\(Рисунок 13\)](#page-14-1).

| slave                                                        | Найти                |             | Фильтр Показать все |                     |             |         | • ф Добавить ФБ для Ю-канала                                      |
|--------------------------------------------------------------|----------------------|-------------|---------------------|---------------------|-------------|---------|-------------------------------------------------------------------|
| Каналы modbus slave                                          | Переменная           | Соотнесение | Канал               | Адрес               | Тип         | Единица | Описание                                                          |
|                                                              | ۹ø                   |             | Соединение          | $\frac{9}{6}$ IXO.O | <b>BOOL</b> |         | Качество соединения                                               |
| Modbus Serial Outer Slave                                    | <b>E</b> DI32 Values |             |                     |                     |             |         | чтение значений из нескольких дискретных входов:                  |
| Соотнесение входов/выходов<br>Modbus Serial Outer Slave M3K- | E Cmd                |             |                     |                     |             |         | запись значения одного флага:                                     |
| объектов<br>Состояние                                        |                      |             |                     |                     |             |         | Всегда обновлять переменные<br>Установка родительского устройства |
|                                                              |                      |             |                     |                     |             |         |                                                                   |
| Информация                                                   |                      |             |                     |                     |             |         |                                                                   |
|                                                              |                      |             |                     |                     |             |         |                                                                   |

Рисунок 13 – Параметр «Соединение» отображает состояние связи с устройством

<span id="page-14-1"></span>Для того, чтобы данные, получаемые от slave-устройства, использовать в программе контроллера, применяется инструмент **Соотнесение входов/выходов**. Он позволяет сопоставить данные каналов Modbus пользовательским переменным программы контроллера.

![](_page_15_Picture_191.jpeg)

<span id="page-15-0"></span>![](_page_15_Figure_2.jpeg)

<span id="page-15-1"></span>![](_page_15_Picture_3.jpeg)

#### **ИНФОРМАЦИЯ**

В терминологии среды разработки каналом является любой входной или выходной параметр устройства. Чтобы не возникало путаницы с каналами Modbus, каналы, перечисленные в таблице на рисунке [14,](#page-15-0) в данном разделе называются параметрами

Каждый канал Modbus имеет несколько таких параметров:

- **Data** собственно передаваемый блок данных Modbus. Представлен в виде массива элементов типа *WORD* (по сути регистров – для регистровых каналов), либо в виде массива байт (для битовых/дискретных каналов). Среда разработки осуществляет побитное копирование: для входов – из блока данных Modbus в переменную контроллера, для выходов – из переменных в драйвер Modbus;
- **Status** показывает текущее состояние канала. Возможные значения описываются перечислением ChannelStatus, объявленным в библиотеке PsModbusSerialMaster. Чтобы отслеживать состояние канала в программе контроллера, его можно связать с переменной типа *BYTE*;
- **Trigger** появляется при соответствующей настройке в поле **Тип канала**;

![](_page_15_Picture_10.jpeg)

#### **ВНИМАНИЕ!**

При связывании переменной с блоком данных Modbus (параметр Data) обязательно выполнение следующего условия – размер переменной должен быть достаточным, т.е. быть больше или равным размеру блока данных

Ниже приведен пример объявления переменных для связывания с блоком данных Modbus.

```
VAR_GLOBAL
di32:UDINT; //double unsigned int
cmd_val: BOOL; //command value
cmd_trig: BOOL; //command trigger
END_VAR
```

```
ai8:ARRAY [1..8] OF REAL; //8*4bytes reals=32bytes=16registers
```
При объявлении перечисления состояния канала в библиотеке PsModbusSerialMaster используются следующие статусы канала [\(Таблица 1\)](#page-16-0):

![](_page_16_Picture_168.jpeg)

<span id="page-16-0"></span>Таблица 1 – Статусы канала в библиотеке PsModbusSerialMaster

Чтобы связать параметр ввода/вывода с переменной, на вкладке **Modbus Serial Outer Slave Соотнесение входов/выходов** [\(Рисунок 14\)](#page-15-1) дважды щелкните в строке нужного канала. Появится кнопка **...**, открывающая окно **Ассистент ввода** [\(Рисунок 15\)](#page-16-1). Найдите нужную переменную. Если установлен флажок в поле **Структурированный вид**, то раскрывайте списки с помощью кнопки  $\blacksquare$ . Если флажок снят и переменные представлены одним большим списком, для удобства поиска воспользуйтесь фильтром.

<span id="page-16-1"></span>![](_page_16_Picture_4.jpeg)

Рисунок 15 – Диалоговое окно «Ассистент ввода»

Вкладка **Modbus Serial Outer Slave Соотнесение входов/выходов**, где уже выполнена привязка каналов к переменным, выглядит следующим образом [\(Рисунок 16\)](#page-17-1):

![](_page_17_Picture_164.jpeg)

Рисунок 16 – Вкладка «Modbus Serial Outer Slave Соотнесение входов/выходов»

<span id="page-17-1"></span>При опросе по событию следует связать параметр **Trigger** с переменной типа *BOOL*. Событием будет переключение переменной из состояния *FALSE* в состояние *TRUE*. Драйвер Modbus не осуществляет сброс триггера, для повторения запроса следует самостоятельно перевести переменную в состояние *FALSE* и в следующем цикле задачи контроллера вновь инициировать событие.

### <span id="page-17-0"></span>**Настройка Modbus Serial Slave**

В случае, когда контроллер будет являться slave-устройством, необходима настройка Modbus Serial Slave.

Добавьте устройство **Modbus Serial Slave** к последовательному порту Regul Serial Port или Extended Regul Serial Port (*Regul*  $\rightarrow$  *Modbus*  $\rightarrow$  *Serial Modbus Slave*  $\rightarrow$  *Modbus Serial Slave*). Двойным щелчком по названию устройства **Modbus Serial Slave** откройте вкладку параметров. По умолчанию открывается первая внутренняя вкладка **Настройка modbus serial slave** [\(Рисунок 17\)](#page-18-0).

![](_page_18_Picture_186.jpeg)

Рисунок 17 – Настройка параметров modbus serial slave

<span id="page-18-0"></span>Установка флажка в поле **Отладочный режим (Debug mode)** включает отладочный режим (в журнал контроллера будет записываться дополнительная информация о работе).

Установите значения следующих параметров:

 **Адрес слейва (Slave ADR)** – это slave-адрес, назначенный контроллеру согласно протоколу Modbus;

![](_page_18_Picture_6.jpeg)

#### **ИНФОРМАЦИЯ**

Начиная с версии СПО 1.6.4.0, появилась возможность в процессе работы изменять адрес устройства при помощи свойства SlaveID, например:

Modbus Serial Slave.SlaveID := newSlaveId;

- **Поведение в режиме стоп (Behavior in STOP mode)** поведение в режиме *STOP*. Указывает, что делать, если переключатель RUN|STOP контроллера переведен в положение *STOP* – вариант *Нет активности* (*No activity)* означает, что контроллер прекращает отвечать на запросы, вариант *Нормальная работа (Normal work)* означает продолжение работы в обычном режиме (рабочий цикл Modbus не зависит от Run|Stop контроллера). При выборе значения *Генерация исключения* (*Exception)* ответ на любой запрос Modbus будет содержать код ошибки 06 (*Устройство занято*);
- **Режим передачи (Serial Mode)** режим опроса. Возможные значения: *ASCII* или *RTU*.
- **Таймаут в режиме ASCII (мс) (ASCII Mode Timeout)** время ожидания конца сообщения (перевод строки и возврат каретки – LF, CR) в миллисекундах.

**.**

#### **ИНФОРМАЦИЯ**

Предусмотрена возможность самостоятельно активировать «поведение в режиме STOP» в программном коде. Для активации режима требуется в программе у экземпляра устройства Modbus Serial Slave свойству ActivateStopBehavior присвоить значение TRUE:

Modbus\_Serial\_Slave\_Device.ActivateStopBehavior:=TRUE; После этого slave-устройство перейдет в STOP-режим работы

Перейдите на внутреннюю вкладку **Области данных modbus slave**, где размещается описание области данных Modbus, доступной для запроса со стороны внешних Master-устройств (Рисунок [18\)](#page-19-0).

![](_page_19_Picture_135.jpeg)

<span id="page-19-0"></span>Рисунок 18 – Вкладка «Области данных Modbus slave»

Чтобы задать описание новой области нажмите кнопку *Добавить область данных*, откроется диалоговое окно [\(Рисунок 19\)](#page-19-1).

![](_page_19_Picture_136.jpeg)

Рисунок 19 – Добавление области данных Modbus slave

<span id="page-19-1"></span>Кнопка *Редактировать* открывает эту же форму, но в режиме редактирования существующей области данных. Кнопка *Удалить* удаляет описание указанной области данных Modbus Slave.

В процессе работы может возникнуть необходимость восстановить параметры, указанные ранее. Это возможно, если прежние настройки были экспортированы в файл. Кнопки *Экспорт/Импорт* позволяют сохранять/загружать информацию в/из файл с расширением *\*.xml*. Для сохранения в файл нажмите кнопку *Экспорт*, откроется окно **Экспортировать каналы modbus**. Определите папку, в которой будет храниться этот файл, нажмите кнопку *Сохранить*. Чтобы открыть ранее сохраненные файлы нажмите кнопку *Импорт*, найдите на компьютере файлы типа *… mb\_direct\_channels.xml*.

Установите значения следующих параметров:

- **Имя** понятное наименование (human readable);
- **Тип**  тип данных Modbus (*Дискретные входы (Discrete Inputs), Регистры флагов (Coils), Регистры ввода (Input Registers), Регистры хранения* (*Holding Registers*);
- **Смещение** адрес первого элемента, доступного для запроса, согласно протоколу Modbus;
- **Длина** количество элементов, доступных для запроса (регистров либо флагов, в зависимости от типа данных Modbus);
- **Имя переменной** здесь указывается переменная (программы контроллера), в которой хранятся передаваемые данные, размер переменной должен быть не менее размера объявленной области данных Modbus (поле **Длина**);
- **Описание** опционально, текстовое описание.

Для заполнения поля Имя переменной нажмите в этом поле кнопку ...., открывающую окно **Ассистент ввода**. Найдите нужную переменную. Если установлен флажок в поле **Структурированный вид**, то раскрывайте списки с помощью кнопки . Если флажок снят и переменные представлены одним большим списком, для удобства поиска воспользуйтесь фильтром.

На рисунке [20](#page-21-0) приведен пример, когда создано 4 области данных, по одной для каждого типа данных Modbus. Размер каждой области данных – 2000 элементов. Для областей данных типа *Регистры флагов (Coils)* и *Дискретные входы (Discrete Inputs)* элементом данных является бит, соответственно размер связываемой переменной в байтах вычисляется по формуле: (д*лина канала-1)/8+1*. Для областей данных типа *Регистры ввода (Input Registers)* и *Регистры хранения (Holding Registers)* элементом данных является регистр, по размеру соответствующий типу *WORD* в среде разработки. В нашем примере с областями данных типа *Регистры флагов* и *Дискретные входы* связаны массивы coils\_area и di\_area соответственно, размером по 250 байт [\(Рисунок 21\)](#page-21-1). С областями данных типа *Регистры ввода* и *Регистры хранения* связаны массивы ir\_area и hr\_area соответственно, по 2000 элементов WORD [\(Рисунок 21\)](#page-21-1).

| Modbus_Serial_Slave x         |                             |   |       |                                           |          |                              |  |
|-------------------------------|-----------------------------|---|-------|-------------------------------------------|----------|------------------------------|--|
| Настройка modbus serial slave | Области данных modbus slave |   |       | ₩ Modbus Serial Slave Device МЭК-объектов |          | Информация<br>Состояние<br>Œ |  |
| Имя<br>Тип<br>Смещение        |                             |   | Длина | Имя переменной                            | Описание |                              |  |
| Область данных 1              | Дискретные входы            | 0 | 2000  | PLC_PRG.di_area                           |          |                              |  |
| Область данных 2              | Регистры флагов             | 0 | 2000  | PLC PRG.coils area                        |          |                              |  |
| Область данных 3              | 0<br>Регистры ввода         |   | 2000  | PLC_PRG.ir_area                           |          |                              |  |
| Область данных 4              | 0<br>Регистры хранения      |   | 2000  | PLC_PRG.hr_area                           |          |                              |  |
|                               |                             |   |       |                                           |          |                              |  |
|                               |                             |   |       | Добавить область данных                   |          | Редактировать                |  |
| $\vert$ $\vert$               | Ш                           |   |       |                                           |          |                              |  |

<span id="page-21-0"></span>Рисунок 20 – Примеры областей данных Modbus Slave

![](_page_21_Picture_3.jpeg)

#### **ИНФОРМАЦИЯ**

Привязка переменных реализована на уровне библиотеки PsModbusSerialSlave, а не с использованием механизма I/O Mapping (Соотнесение входов/выходов), как в предыдущих версиях ПО

![](_page_21_Picture_62.jpeg)

<span id="page-21-2"></span><span id="page-21-1"></span>Рисунок 21 – Объявление переменных для связи с каналами Modbus. Использование M-памяти и ссылок (REFERENCE)

При работе с данными, передаваемыми по Modbus, можно применять стратегии, описанные ниже.

Первая стратегия – использование M-памяти контроллера. Для каждого типа данных Modbus создается по одной переменной с размером, достаточным для размещения всех передаваемых значений. Переменная объявляется с директивой AT и указанием на адрес в M-памяти. Далее следует создать по одному каналу Modbus для каждого типа данных (*Дискретные входы, Регистры флагов, Регистры ввода, Регистры хранения*), связывая их с ранее объявленными переменными. Эти переменные выполняют только роль буферов данных, доступных на чтение и на запись. Собственно, данные, которые требуется передавать по Modbus, могут иметь любой тип среды разработки и должны объявляться также с директивой AT, размещаясь по адресам, попадающим в соответствующий буфер. Такой подход реализован в примере, представленном на рисунках [20](#page-21-0) и [21](#page-21-2) (помечен как «Вариант работы 1»). Массивы coils area, di area, hr area, ir\_area являются буферами данных, переменные coils1, coils2, di1, di2, hr1, hr2, ir1, ir2 – тестовые элементы данных, размещенные в указанных буферах.

Вторая стратегия – связывание канала со структурой (тип данных STRUCT). При объявлении структуры в среде разработки нужно задать в ней все поля, которые предназначены для выдачи по Modbus, далее создать канал и связать его с переменной – экземпляром этой структуры.

| 1       | //объявление структуры                             |
|---------|----------------------------------------------------|
| 2<br>Ξ  | {attribyte 'pack mode' := '1'}                     |
|         | з<br>TYPE MODBUS DATA T :                          |
| Ξ       | 4<br><b>STRUCT</b>                                 |
| 5       | ai8: ARRAY [07] OF REAL;                           |
|         | 6<br>counter1, counter2: DINT;                     |
|         | b0, b1, b2, b3, b4, b5, b6, b7: BIT;               |
|         | 8<br>END STRUCT                                    |
|         | 9<br>END TYPE                                      |
| 10<br>Ξ | //объявление переменной для связи с каналом Modbus |
| 11      | mb data : MODBUS DATA T;                           |
|         |                                                    |
| 1       | //реализация                                       |
|         | 2<br>mb data.ai8[0]:=15.6;                         |
|         | з<br>mb data.counter1:= mb data.counter1+1;        |
|         | mb data.b1:=0; mb data.b5:=1;<br>4                 |
| 5       |                                                    |
|         |                                                    |

Рисунок 22 – Пример связывания канала со структурой

#### <span id="page-22-0"></span>**Особенность работы Modbus Serial Slave OS**

Особенность работы драйвера состоит в раздельном хранении регистров драйвера от переменных прикладного приложения. В связи с этим, синхронизация данных производится перед выполнением очередного цикла прикладной задачи (Sync DATA 1) и после его завершения (Sync DATA 2). Перед началом цикла задачи значения переменных копируются из области памяти драйвера Modbus в память приложения.

После завершения цикла прикладной задачи значения переменных копируются в область регистров драйвера. Начиная с версии 1.7.0.2 проводится дополнительная проверка на изменение регистров драйвера после цикла прикладной задачи. И если, во время выполнения цикла прикладной задачи, удаленный мастер производил запись в регистры, то значения модифицированных регистров копируются в область переменных приложения (два варианта приведены на рисунке [23\)](#page-23-0).

![](_page_23_Figure_2.jpeg)

<span id="page-23-0"></span>Рисунок 23 - Особенности работы драйвера Modbus Slave OS

# <span id="page-24-0"></span>**НАСТРОЙКА MODBUS TCP**

## <span id="page-24-1"></span>**Настройка Modbus TCP Master**

В случае, когда контроллер будет использоваться как ведущее, опрашивающее устройство, необходима настройка Modbus TCP Master. При настройке данного режима требуется задать параметры slave-устройства, которое будет опрашиваться контроллером. Кроме того, требуется описать набор данных, который будет запрашиваться по Modbus.

Добавьте устройство **Modbus TCP Master** к контроллеру (*Regul Modbus TCP Modbus Master Modbus TCP Master*). Двойным щелчком по названию устройства **Modbus TCP Master** откройте вкладку параметров [\(Рисунок 24\)](#page-24-2).

![](_page_24_Figure_5.jpeg)

Рисунок 24 – Общие параметры Modbus TCP Master

<span id="page-24-2"></span>К общим параметрам устройства относятся параметры, менять значения, которых обычно не требуется:

- **Таймаут сокета (мс) (Socket Timeout)** это время ожидания в миллисекундах для операции select ();
- **Интервал повторного соединения (мс) (Reconnect interval)** если нет TCP соединения, по истечении данного временного интервала (в миллисекундах) произойдет попытка переустановить TCP-соединение.

Далее к устройству **Modbus TCP Master** нужно подключить одно или несколько внешних slave-устройств (outer slaves), которые будут опрашиваться контроллером (*Regul*  $\rightarrow$  *Modbus*  $\rightarrow$ *TCP Modbus Master Modbus TCP Outer Slave*). Двойным щелчком по названию устройства **Modbus TCP Outer Slave** откройте вкладку параметров. По умолчанию открывается первая внутренняя вкладка **Настройка modbus Tcp outer slave** [\(Рисунок 25\)](#page-25-0).

#### Настройка Modbus TCP

![](_page_25_Picture_192.jpeg)

Рисунок 25 – Настройка параметров modbus Tcp outer slave

<span id="page-25-0"></span>Установка флажка в поле **Отладочный режим (Debug mode)** включает отладочный режим (в журнал контроллера будет записываться дополнительная информация о работе).

Установите значения следующих параметров:

- **Адрес ведомого устройства (Unit ID)** это адрес опрашиваемого устройства. Он может требоваться для некоторых специфичных устройств, которым необходимо явное указание адреса Modbus Slave;
- **Таймаут (мс) (Timeout)** время ожидания ответа на запрос. По умолчанию установлено значение 1000 мс;
- **IP адрес (IP Address)** адрес slave-устройства;
- **Порт (Port)** номер открытого на Slave порта TCP для подключения (в диапазоне от 1 до 65535);
- **Поведение в режиме СТОП (Behavior in STOP mode)** поведение в режиме *STOP*. Указывает, что делать, если переключатель RUN|STOP контроллера переведен в положение *STOP* – вариант *Нет активности (No activity)* означает прекращение опроса, вариант *Нормальная работа (Normal work)* означает продолжение работы в обычном режиме (рабочий цикл Modbus не зависит от Run|Stop контроллера), вариант *Закрыть соединение (Close Connection)* означает, что соединение будет закрыто.

![](_page_25_Picture_193.jpeg)

Далее требуется описать данные, которые контроллер будет запрашивать у slave-устройств. Эта процедура и дальнейшие настройки полностью аналогичны тем, что описаны в разделе **Настройка Modbus Serial Master**.

#### <span id="page-26-0"></span>**Настройка Modbus TCP Slave**

В случае, когда контроллер будет являться slave-устройством, необходима настройка Modbus TCP Slave. Максимально возможное количество одновременно подключенных клиентов (Master\_Outer\_Slave) к одному Slave равно 63.

Добавьте устройство **Modbus Tcp Slave** к контроллеру (*Regul Modbus TCP Modbus Slave Modbus Tcp Slave*). Двойным щелчком по названию устройства **Modbus Tcp Slave** откройте вкладку параметров. По умолчанию открывается первая внутренняя вкладка **Настройка modbus Tcp slave** [\(Рисунок 26\)](#page-26-1).

![](_page_26_Figure_5.jpeg)

Рисунок 26 – Настройка параметров Настройка modbus Tcp slave

<span id="page-26-1"></span>Установка флажка в поле **Отладочный режим** (**Debug mode)** включает отладочный режим (в журнал контроллера будет записываться дополнительная информация о работе).

Установите значения следующих параметров:

 **TCP порт (TCP Port)** – номер порта, прослушиваемого драйвером Modbus (в диапазоне от 1 до 65535);

![](_page_26_Picture_10.jpeg)

#### **ВНИМАНИЕ!**

У каждого slave – устройства должен быть уникальный номер порта

 **Поведение в режиме СТОП (Behavior in STOP mode)** – поведение в режиме *STOP*. Указывает, что делать, если переключатель RUN|STOP контроллера переведен в положение *STOP* – вариант *Нет активности (No activity)* означает прекращение опроса, вариант *Нормальная работа Normal work* означает продолжение работы в обычном режиме (рабочий цикл Modbus не зависит от Run|Stop контроллера), вариант *Закрыть соединение Close Connection* означает, что соединение будет закрыто, попытки установки TCP-соединения будут отклонены. При выборе значения *Генерация исключения (Exception)* ответ на любой запрос Modbus будет содержать код ошибки 06 (*Устройство занято*).

![](_page_27_Picture_2.jpeg)

### **ИНФОРМАЦИЯ**

Предусмотрена возможность самостоятельно активировать «поведение в режиме STOP» в программном коде. Для активации режима требуется в программе у экземпляра устройства Modbus TCP Slave свойству ActivateStopBehavior присвоить значение TRUE:

Modbus TCP Slave Device.ActivateStopBehavior:=TRUE;

После этого slave-устройство перейдет в STOP-режим работы

Каждое установленное соединение с ПЛК, в случае бездействия, будет закрыто по таймауту. Автоматическое отключение неиспользуемого соединения произойдет через 60 секунд.

![](_page_27_Picture_8.jpeg)

#### **ИНФОРМАЦИЯ**

Для поддержания соединения отправляйте как минимум одну команду с интервалом менее 60 секунд

Настройки областей данных Modbus Slave и приемы работы с ними полностью идентичны тем, что описаны в разделе **Настройка Modbus Serial Slave**.

#### <span id="page-27-0"></span>**Особенность работы Modbus TCP Slave OS**

Аналогично описанию в разделе **Особенность работы Modbus Serial Slave OS.**

## **ПРИЛОЖЕНИЕ A**

<span id="page-28-0"></span>Пример создания программы для пользовательских функций приведен ниже.

```
PROGRAM PLC_PRG
VAR
      awData: ARRAY [0..9] OF WORD;
      fbMdbRequest: PsIoDrvModbusSerialMaster.ModbusUserRequest2;
      stStatus: PsIoDrvModbusSerialMaster.ChannelStatus; 
END_VAR
               -------------------------------------------------------------------
fbMdbRequest(
     xExecute := TRUE,
      refModbusOuterSlave := Modbus_Serial_Outer_Slave,
      byFC := 16#6e, // Пользовательская функция 0x6E
      pRecvBuf := ADR(awData),
      uiRecvBufSize := SIZEOF(awData),
      Status => stStatus
);
IF(fbMdbRequest.xDone) THEN
      fbMdbRequest(xExecute := FALSE);
END_IF
IF(fbMdbRequest.xError) THEN
      fbMdbRequest(xExecute := FALSE);
END_IF
```
Функция 23, реализованная через функциональный блок **ModbusUserRequest** (соответствующей IEC библиотеки), выполняет комбинацию одной операции чтения и одной операции записи в одной транзакции Modbus. Пример программного кода (для Modbus Serial Master OS):

```
PROGRAM PLC_PRG
VAR CONSTANT
     MAX HOLD REGS : UINT := 10;
END_VAR
VAR
      hold r : ARRAY [0..MAX HOLD REGS-1] OF WORD;
      hold w : ARRAY [0..MAX HOLD REGS-1] OF WORD;
      i : UINT;
      k : UINT;
      fbMdbRequest: PsIoDrvModbusSerialMaster_OS.ModbusUserRequest;
END_VAR
-------------------------------------------------------------------
k := k+1;FOR i := 0 TO MAX HOLD REGS-1 DO
     hold w[i] := k;END_FOR
fbMdbRequest( xExecute := TRUE, 
      refModbusOuterSlave := Modbus_Serial_Outer_Slave, 
      byFC := PsIoDrvModbusSerialMaster_OS.FN23_RW_HOLDING_REGS, 
      uiOffset := 1,
      uiDataLength := 5, 
      pDataBuf := ADR(hold_w), 
      DataBufSize := SIZEOF(hold w),
```

```
uiOffset2 := 20,
      uiDataLength2 := MAX_HOLD_REGS, 
      pDataBuf2 := ADR(hold r),
      \texttt{DataBufferSize2} := \texttt{SIZEOF}(\texttt{hold}_r));
IF fbMdbRequest.xDone THEN
      fbMdbRequest(xExecute := FALSE);
END_IF
IF fbMdbRequest.xError THEN
      fbMdbRequest(xExecute := FALSE);
END_IF
```